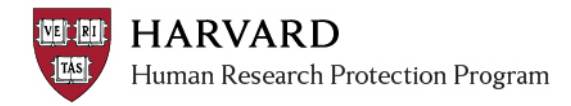

## **Logging in**

There are two ways to successfully log in to the system:

- 1. With a **HarvardKey** [*if needed[, see details about HarvardKey](https://key.harvard.edu/)*]
- 2. With a valid, **active HUID** [*if needed, [see details about HUID](http://estrsupport.fss.harvard.edu/files/estr/files/huid_in_estr_quick_bite.pdf?m=1445224994)*]

If you are unable to log in or you see an error at log in, contact the ESTR Help Desk at [ESTRhelp@harvard.edu.](mailto:ESTRhelp@harvard.edu) Please note that at this time, you cannot log in with eCommons or XID credentials.

## **Logging in with HarvardKey**

HarvardKey is Harvard University's unified online user credential, uniquely identifying you to Harvard IT applications and services to grant you access to the resources you use every day.

**You must have [an active HUID](http://estrsupport.fss.harvard.edu/files/estr/files/huid_in_estr_quick_bite.pdf?m=1445224994) to claim a HarvardKey and use it for log in.**

- 1. Locate your HarvardKey
- 2. Navigate to irb.harvard.edu
- **3.** Ensure the "HarvardKey" tab is selected
- **4.** Enter your HarvardKey and Password
- **5.** Click the "Login" button
- 6. Once you are authenticated, you will be taken to ESTR, to your personal workspace

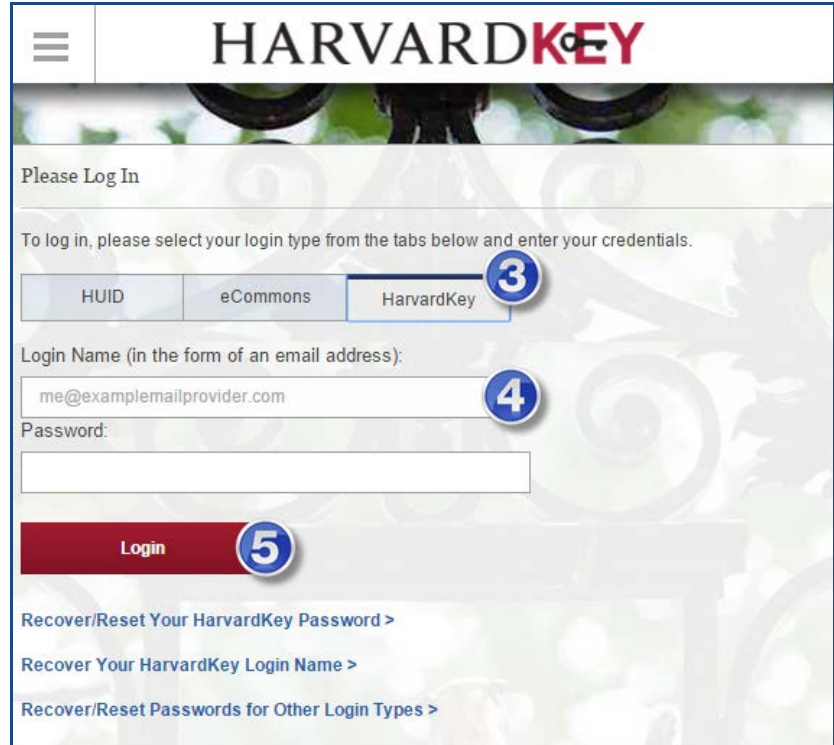

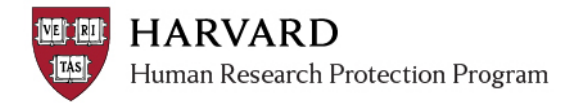

## **Logging in with HUID**

HUID is a number that is used to centrally create a unique profile for you. The profile contains basic information about you, including your current email address.

**You must have [an active HUID](http://estrsupport.fss.harvard.edu/files/estr/files/huid_in_estr_quick_bite.pdf?m=1445224994) to log in.**

- 1. Locate your HUID number and password
- 2. Navigate to irb.harvard.edu
- **3.** Ensure the "HUID" tab is selected
- **4.** Enter your HUID and Password in the appropriate spaces
- **5.** Click the "Login" button
- 6. Once authenticated, you will be taken into ESTR, to your personal workspace.

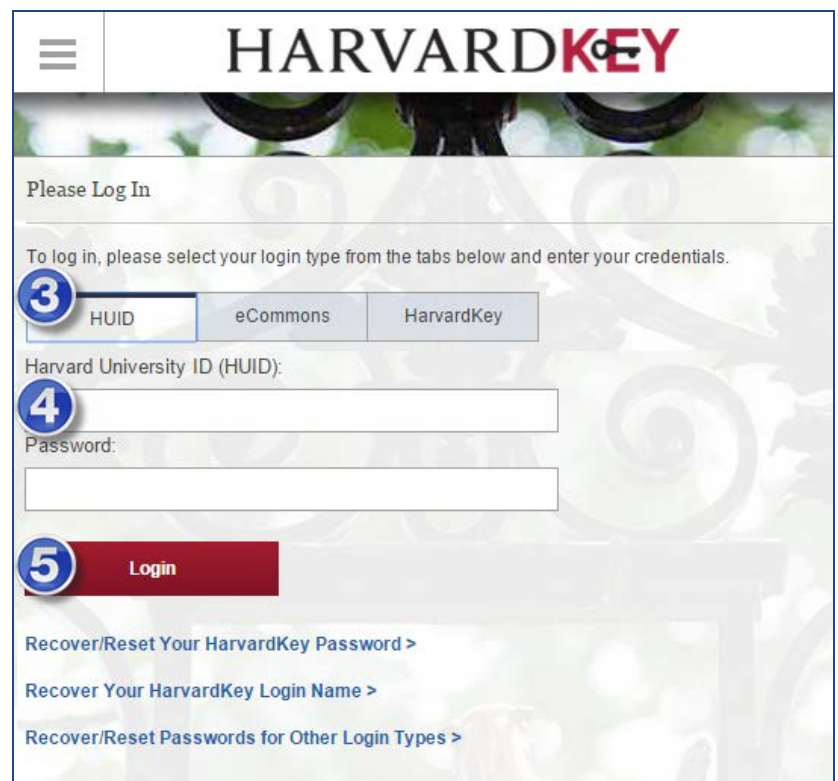